# **Read Me**

# **Pro Tools TDM 5.3.1 for Pro Tools|HD (Macintosh Systems Only)**

This Read Me documents compatibility details, known issues, and guide addenda for Pro Tools TDM 5.3.1 systems on Macintosh.

# **Compatibility**

Digidesign can only assure compatibility and provide support for Digidesign-qualified hardware and software configurations. For a list of Digidesign-qualified computers, operating systems, and third-party devices, refer to the latest compatibility information on the Digidesign Web site (www.digidesign.com).

# **AGP G4 Macintosh System Requirements**

If you have an older AGP G4 Macintosh, you may need to update your firmware. Pro Tools|HD systems require Boot ROM version 4.1.8 or later. You can check the Boot ROM version in the Apple System Profiler if you are unsure.

# **Dual-Processor Macintosh System Requirements**

Dual-processors are not currently supported by Pro Tools. If you have a dual-processor Macintosh, remove the Multiprocessing folder from the Extensions folder. Otherwise, Pro Tools may report -6042 DAE errors.

#### **Hot-Swap Drive Support**

You cannot "hot-swap" (add or change) removable storage media while Pro Tools is running. Users should quit the application, change media, then relaunch Pro Tools.

#### **Pro Tools and Speed Tools from EZ Quest**

After installing the Speed Tools (drive utility) from EZ Quest, you may encounter -9140 or -9019 errors during Pro Tools playback or recording. In these cases, you must remove the HDST extensions associated with Speed Tools in order to ensure compatibility with Pro Tools.

# **Known Issues**

The following sections document known issues you may encounter when using Pro Tools 5.3.1, along with workarounds if they exist.

# **Legacy 888|24 I/O in a Pro Tools|HD System**

When using an 888|24 I/O in a Pro Tools|HD setup, it is possible for the 888|24 I/O to be in an unusable state when Pro Tools is launched. In this instance, power cycle the 888|24 I/O, then initialize it (as described in the "Configuring Legacy I/Os" section of the *Getting Started with HD Guide*).

# **Reactivating Legacy I/Os**

When track inputs and outputs assigned to the Legacy peripheral have automatically been made inactive, it may take two attempts to reactivate those inputs/outputs once the Legacy peripheral has been made active in the Hardware Setup dialog.

#### **Incorrect Error Dialog if Launching on Pro Tools|24 MIX and Pro Tools|24 Systems**

Pro Tools TDM 5.3.1 is not compatible with Pro Tools|24 MIX and Pro Tools|24 systems. Pro Tools will not launch on one of these systems. However, trying to do so will result in the following incorrect error dialog: "A serious clock error has occurred, please restart your computer."

#### **EditPack and Importing Tracks**

Cancelling an Import Track operation using EditPack results in the Import Track switch no longer working. To fix the switch, relaunch Pro Tools; or take EditPack offline, then place it back online.

#### **Pro Tools Communication with Digidesign PRE Microphone Preamplifier**

If the "Run MIDI in Background" option in OMS MIDI Setup is not enabled in configurations with Pro Tools and PRE, switching from Pro Tools to the Finder results in Pro Tools losing communication with PRE, and a message appears saying that "Pro Tools is unable to communicate with PRE." When switching back to Pro Tools, the dialog closes. To maintain Pro Tools and PRE communication, enable the "Run MIDI in Background" option in OMS MIDI Setup.

#### **DigiTest**

Be sure to quit all applications before using DigiTest. When DigiTest is finished, restart your computer. Launching DigiTest while Pro Tools is already launched may cause your system to crash.

#### **-6042 Errors when using both ATA and SCSI Drives**

Simultaneously recording and playing back audio using both ATA and SCSI drives is not currently supported in Pro Tools 5.3.1 sessions. Attempting to do so may result in -6042 errors.

#### **Working with 2 GB (or larger) Files**

Attempting to create files larger than 2 GB results in a misleading dialog: "Unable to create a new audio file on drive 'drive name' for 'track name' because a disk is full (-34)." In fact, this is prevented because 2 GB or greater files are not supported.

#### **Upsampling and Clipping**

Audio files that are converted from a lower sample rate to a higher sample rate may register as clipped during playback if the source audio was at, or near maximum level. This is common to all sample rate conversion algorithms. The workaround is to lower the volume (using the Change Gain plug-in) of the audio file before upsampling. Downsampling your audio files will not exhibit this behavior.

#### **Compacting Files Slower at Higher Sample Rates**

Compacting files at higher sample rates takes much longer than compacting files at 44.1 or 48 kHz. During this process, the progress bar may not advance for extended periods of time, and the only visual indication that the work is being completed is the "tapping fingers" cursor. This could easily be mistaken for a system crash. Do not force-quit or restart your computer after choosing the Compact Selected command. Compact Selected is a destructive command, and restarting could result in file corruption and data loss.

#### **Pop When Opening a Session with a Different Sample Rate than the Previous Session**

When opening a session with a different sample rate (such as a 44.1 kHz session after using a 96 kHz session), always turn down the volume of all monitoring equipment before you open the session; you may hear a loud pop when Pro Tools is making a coarse sample rate switch while it's opening a session. You can also change the Pro Tools sample rate to the new session sample rate *before* opening the session: Launch Pro Tools, change the sample rate in the Playback Engine or Hardware Setup dialogs, then open the session.

#### **Opening Mbox Sessions with Pro Tools 5.3.1**

When using Pro Tools TDM 5.3.1 to open a session created on an Mbox system, the session will automatically open with the Playback Engine set to Pro Tools|HD. A dialogue advising you of this change will not be posted.

#### **Loop Recording Audio in Sessions with a Video Track**

When working with a video track, loop recording audio over a previously recorded selection does not display what is "underneath" the loop recorded session in the Takes List pop-up, unless the selection start and end are on frame boundaries.

If you have a video track and want to work in Loop mode, you must make selections with the Edit mode set to Grid, and the Grid value set to a minimum resolution of whole frames, using either the Feet:Frames or Time Code format setting in the Grid Value pop-up.

Refer to *Pro Tools Reference Guide* for more details.

#### **Multichannel Sound Files and Previewing in the Import Audio Dialog**

Interleaved multichannel sound files (greater than stereo) cannot be previewed in the Import Audio dialog.

#### **Surround Panning Automation Limited at 192 kHz**

You may encounter -6031 errors when playing back 192 kHz sessions with several automated surround panners. Try increasing the DAE Playback Buffer size or thinning automation as a workaround.

#### **Bouncing to a Sound Resource File**

Pro Tools 5.3.1 cannot Bounce To Disk more than 30 seconds of audio to a Sound Resource file. Attempting to do so will result in the following error message: "Could not complete the 'Bounce to Disk...' command because: an end of file was reached (-70)."

#### **Tapping Fingers When Re-enabling a Legacy Port**

When re-enabling the Legacy Port on a 192 I/O or a 96 I/O after Legacy peripherals have been declared, you may encounter 20 seconds or more of tapping fingers (delay time is dependent on the number of Legacy peripherals defined). In this instance, Pro Tools has not crashed, and normal operation will be resumed when the operation completes.

# **Edit Smoothing with Beat Detective**

Edit Smoothing with Beat Detective during playback can result in a system freeze if the Fill and Crossfade smoothing option is enabled. Do not play back regions you are Edit Smoothing with Fill and Crossfade selected.

#### **Avid XPress DV and Pro Tools Prompt to Find QuickTime DV Movie Reference Files**

Pro Tools always asks the user to find reference files to a QuickTime DV movie created on Avid XPress DV upon session open. The workaround is to save the QuickTime movie in QuickTime Pro, or Save As a self-contained QuickTime movie.

#### **AVoption & AVoption|XL and System Performance**

AVoption and AVoption|XL place a high demand on the PCI bus on your Macintosh. If you are experiencing -6042 errors, you should take advantage of the following tips designed to reduce PCI bus overhead:

- If using an ATI Graphics Accelerator card, disable any of its system extensions.
- Disable display of Desktop pictures.
- Arrange Pro Tools windows so that no portion of the Desktop is visible.
- On AVoption systems, if using a VGA monitor connected to the ABVB VGA output, restrict its use for displaying the Movie window only.
- For Power Macintosh G4 computers with AGP video capabilities, consider adding a Digidesign-qualified AGP graphics card if one is not already installed. This card effectively removes all display data from the PCI bus, allowing for much better PCI bandwidth performance and track count. For details, visit the Digidesign Web site (www.digidesign.com).

# **Plug-Ins**

# **Mod Delay II Plug-In Delay Time**

After a Duration (note value) has been set in the Mod Delay II window, changing the Delay time using a control surface (such as Digidesign's Control|24) will not deselect the Duration parameter. Changing the Delay time control in the plug-in window will work correctly.

# **Mod Delay II Plug-in Delays May Not Copy & Paste**

For stereo Mod Delay II plug-ins where a note value is active, occasionally the Delay time will be lost when copying and pasting the parameters to another stereo Mod Delay II plug-in. All other parameters are accurately copied. The only current workaround is to manually enter the Delay time for the new plug-in.

# **DigiRack Dither Multichannel Limitations**

The DigiRack Dither plug-in only provides eight channels of un-correlated dithering noise and is not supported for more than eight channels of Dither. If the DigiRack Dither is used on more than eight tracks, the dither's noise seeds begin to repeat themselves. For example, if two Quad DigiRack Dithers are instanced in a session, both Quad instances of dither will have all of its dither noise un-correlated. However, any additional instances of the Dither plug-in will begin to repeat its noise seeds.

# **WaveShell 3.0 Is Not Supported by Pro Tools 5.3.1**

WaveShell 3.0 or earlier is not supported by Pro Tools 5.3.1. If you launch Pro Tools while Wave Shell 3.0 or earlier is installed, your system will crash. Move the WaveShell from the Plug-Ins folder to the Plug-Ins (Unused) folder in the DAE Folder. Contact Waves (www.Waves.com) for an updated version of WaveShell.

# **Using a DigiRack AudioSuite Plug-In After Previewing the Audio File Through a Waves Plug-In**

Attempting to process a stereo audio file using a DigiRack AudioSuite plug-in, after previewing it through a Waves plug-in, results in an error message: "This plug-in only processes 47 channels at a time. The current selection is not a multiple of that amount." In these cases, close the plugin, then reopen it, before processing.

#### **Instantiating Multi-Mono RTAS or TDM Plug-Ins in Sessions with a Direct Connect Plug-In**

Adding (instantiating) a multi-mono RTAS or TDM plug-in to a session that already contains a Direct Connect plug-in can take as long as 3.5 minutes for the instantiation to complete.

#### **Pitch Shift AudioSuite Plug-In**

When batch processing several stereo or multi-mono files in the Regions List using the AudioSuite Pitch Shift plug-in with time correction turned off, the right channel of each resulting file after the first is random audio or white noise. If using the AudioSuite Pitch Shift plug-in, process each stereo or multi-mono file individually, or split the files into individual mono files prior to batch processing.

#### **Pitch Shift AudioSuite Plug-In and Previewing**

The Pitch Shift AudioSuite plug-in is for processing only, and cannot be previewed (because the Preview control of the AudioSuite Pitch Shift plug-in does not factor in time correction).

#### **RTAS Signal Generator Playback "Pop"**

The RTAS Signal Generator may produce an audible "pop" upon session playback.

#### **Signal Generator Pink Noise**

The Signal Generator plug-in has an improved pink noise signal output that makes Signal Generator appropriate for room calibration and similar applications. This pink noise output level is much higher than in versions prior to version 5.3 of Signal Generator. To avoid audible distortion while running pink noise, set the Signal Generator volume slider to -12 dB to avoid clipping.

#### **Maintaining Multishell Plug-In Key Input Signal**

When the Loop Sync connection between peripherals is lost, any Multishell Key Inputs that utilized that hardware's input or output no longer pass audio. To restore a Key Input, re-establish the Loop Sync connection, and deactivate then re-activate the plug-in.

# **Apple Sound Manager and DigiControl Panel**

# **Sound Control Panel**

When selecting Digidesign as the Output in the Apple Sound Control Panel, the bottom half of the screen does not instantly refresh to show the Balance slider (instead, the graphic remains whatever it was before you clicked Digidesign). The screen will only refresh after you close and reopen the Sound Control Panel.

#### **Digidesign Control Panel Sound Output and CD Playback from Apple CD Player or Toast**

If Digidesign is selected for Sound Out in the Apple Sound Control Panel and you are playing a CD with Apple CD Player application or Toast, the system may crash when the end of the CD is reached. The Apple iTunes application is not prone to this problem.

# **Using Digidesign Control Panel with QuickTime (or iTunes)**

Digidesign Hardware Setup settings cannot be changed in the Digidesign Control Panel when some third party applications (such as QuickTime) are running and their sound output is assigned to Digidesign hardware. In order to change Digidesign Hardware Setup settings from the Digidesign Control Panel, quit the third party application before opening the Digidesign Control Panel.

# **Using Native Instruments Pro-52**

Native Instruments Pro-52 freezes when quitting the application if Digidesign Sound Drivers are selected as the output.

# **Synchronization**

# **Valid Sync and Optical Sync Mode**

When setting the Clock Source to Optical in the Hardware Setup dialog, a message will appear, "Your hardware does not have sync. Check your sync cables or change the Sync Mode." However, this message is an error and does not indicate an actual problem. Click OK, and another message will appear, "You now have a valid sync."

# **Varispeed Limitations When Using an Alesis BRC**

When the Clock Source is set to use an external input (any setting other than Internal), Loop Sync on the 96 I/O and 192 I/O is disrupted by a varispeed change from an Alesis BRC. The workaround is to set varispeed before setting the Clock Source to an external input or to toggle the Clock Source selection after setting the varispeed amount. Avoid changing varispeed on the Alesis BRC after Clock Source has been set to an external input.

#### **Audio Pull-Ups and Pull-Downs and Sample Rates of Exported Files**

Audio pull-ups and pull-downs do not affect the sample rate of exported files. For ways to recreate pull-ups and pull-downs through sample rate conversion on export, see Appendix A of the *DigiTranslator Integrated Option Guide*.

# **Additions and Corrections to Guides**

The following sections document additions and corrections to the Pro Tools 5.3.1 guides (that are not included in the Pro Tools TDM 5.3.1 Addendum). Refer to the addendum for additional items.

#### **Editing While Audio Tracks Loop or Play**

On page 169 of the *Pro Tools Reference Guide* (PN 932709360 REV A 1/02), the list of edits that can be performed while audio tracks loop or play incorrectly includes "Add fades or crossfades to audio regions." Creating fades or crossfades during playback stops the playback.

#### **Pro Tools 5.01 (or Earlier Sessions) and Offline Regions**

Offline Regions (a feature which debuted in Pro Tools software version 5.1) is not available when opening sessions created in Pro Tools 5.0.1 or earlier. When opening Pro Tools 5.0.1 or earlier sessions (including Pro Tools Free sessions), skipped audio files will not come up as blue "offline" regions. Instead, they will be dropped.

#### **Macintosh Sleep Mode not Supported**

When Pro Tools is open and Macintosh goes to "sleep," the computer may be non-functional when it "awakes" from Sleep mode. Please disable Macintosh Sleep mode when using Pro Tools.

#### **Mono Sub-Path Names Now Based on the Name of Their Stereo or Multichannel Main Path**

Mono sub-paths are now automatically named (or appended), based on the name of their stereo or multichannel main path. For example, stereo path "nameX" will produce sub-paths "nameX1," "nameX2," and so on. If a stereo path is renamed, its sub-paths will also be renamed.

#### **Auditioning at 176.4 or 192 kHz**

Auditioning regions in the Regions List and previewing crossfades and AudioSuite processes use Direct I/O for output routing. The output path is defined using the Audition Path setting in the I/O Setup dialog.

With sessions at 176.4 or 192 kHz, Direct I/O is limited to the first six physical outputs. Audition Path outputs 7 and higher are not available, and are grayed out. Additionally, if you haven't defined an Audition Path in I/O Setup, the Audition Path defaults to outputs 1–2. (Note that previously when using Pro Tools 5.3 and 176.4/192 kHz sessions, the Audition Path outputs erroneously defaulted to outputs 7-8 when outputs 1-6 were in use by a main Output path.)

#### **Upsampling and Session Length**

Upsampling a lengthy session with the Save Session Copy In command can result in the loss of region data beyond the session end point. This is because sessions with higher sample rates have shorter maximum durations (see Table 1).

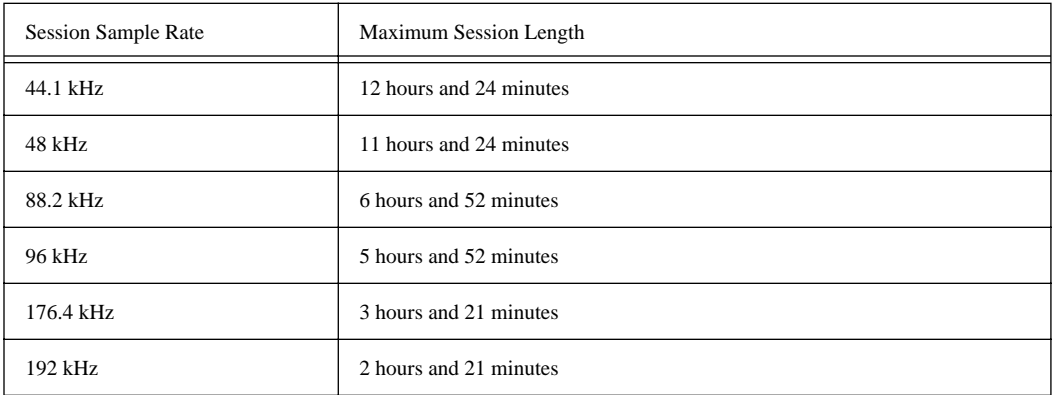

*Table 1. Session lengths, based on session sample rates*

# **Tip for Cutting (or Copying) and Pasting Right Pan Automation Data**

After cutting Right Pan automation data, the cut automation data can only be pasted to another right side of a stereo track, unless you hold down the Control key. Hold down the Control key whenever pasting different automation types.

#### **Tip for Improving Performance**

Pro Tools performance is affected by the number of levels of Undo defined. To ensure optimized Pro Tools performance, set the Levels of Undo to the lowest acceptable value for you in the Editing pane of the Pro Tools Preference dialog. This can be especially helpful when performing edits involving large numbers of regions (for example, more than a few thousand).

#### **Tip for Creating New Fades**

To save time (up to two times faster) when creating new fades using the Batch Fades dialog, disable the Adjust Existing Fades checkbox.

#### **Creating Fades on a Region Abutted to a Second Region**

When attempting to create a Fade In or Fade Out on a region abutted to a second region, the Crossfade dialog appears instead of the Fade In or Fade Out dialog. In these instances, use the Smart Tool to create a Fade In or Fade Out, or use the Fade to Head and Fade to Tail commands.

# **Unmounting FireWire or SCSI Drives**

Digidesign does not recommend unmounting Firewire or SCSI drives (by moving the drive to the Trash) while Pro Tools is running. Doing so can result in a Mac OS -17 error. Instead, quit Pro Tools first, then unmount the drive.

# **SampleCell II Cards with Pro Tools|HD Systems**

Although Digidesign recommends using Soft SampleCell with Pro Tools|HD systems, you can use SampleCell II cards with certain limitations and requirements. For more information, please see the Pro Tools|HD Compatibility documents on the Digidesign Web Site (www.digidesign.com). Using SampleCell II hardware cards in a Pro Tools|HD system will not result in system crashes, as incorrectly documented in the first printing of the *Getting Started with HD Guide* (PN 932709429-00 REV A 1/02).

# **External Clock Output in Setups with a Legacy I/O**

On pages 23 and 46 of the *Getting Started with HD Guide*, the step 6 note on setting Ext. Clock Output incorrectly states that Ext. Clock Output automatically switches to Slave256x after the Legacy I/O has been *enabled*, instead of after it has been *initialized (declared)*. The note also incorrectly includes steps for resetting the Ext. Clock Output. The note for step 6 should read as follows:

*If a Legacy audio interface is listed in the Peripherals list (that is, it has been initialized—declared—in Hardware Setup), then the Ext. Clock Output automatically switches to Slave256x. In this case, Ext. Clock Out can only be used for the Legacy I/O. (To set a Legacy I/O to No Interface, select its name in the Peripherals list, then click on No Interface in the Interface pop-up menu.)*

*Refer to "Configuring Legacy I/Os in the Getting Started Guide" for steps to initialize a Legacy Port.*